# Configuración del arranque desde el almacenamiento local en el modo de gestión de la información (IMM)

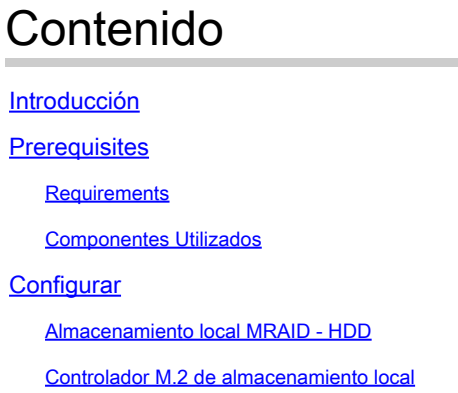

**Verificación** 

# Introducción

Este documento describe la configuración para arrancar desde el almacenamiento local con **MRAID/HDD and M.2 Controller** encendido **Intersight Managed Mode** (IMM).

Colaboración de Javier García y Luis Uribe Rojas, Ingenieros TAC de Cisco.

# **Prerequisites**

## Requirements

Cisco recomienda conocer estos temas:

- Intersight
- Arranque local
- Dispositivos de almacenamiento local (unidades HDD/SSD y M.2)
- Conocimiento de **Redundant Array of Independent Disks (RAID)** configuración

## Componentes Utilizados

La información que contiene este documento se basa en las siguientes versiones de software y hardware.

- **Cisco UCS 6454 Fabric Interconnect**, firmware 4.2(1e)
- Servidor blade UCSB-B200-M5, firmware 4.2(1a)
- **Intersight software as a service** (SaaS)

• Controladores de almacenamiento MRAID, MSTOR-RAID

La información que contiene este documento se creó a partir de los dispositivos en un ambiente de laboratorio específico. Todos los dispositivos que se utilizan en este documento se pusieron en funcionamiento con una configuración verificada (predeterminada). Si tiene una red en vivo, asegúrese de entender el posible impacto de cualquier comando.

# **Configurar**

### Almacenamiento local MRAID - HDD

Paso 1. Identifique el controlador instalado en el servidor y el ID de ranura.

Desplácese hasta **Servers >** *[server name]* **> Inventory > Storage Controllers**. Tome nota de la identificación.

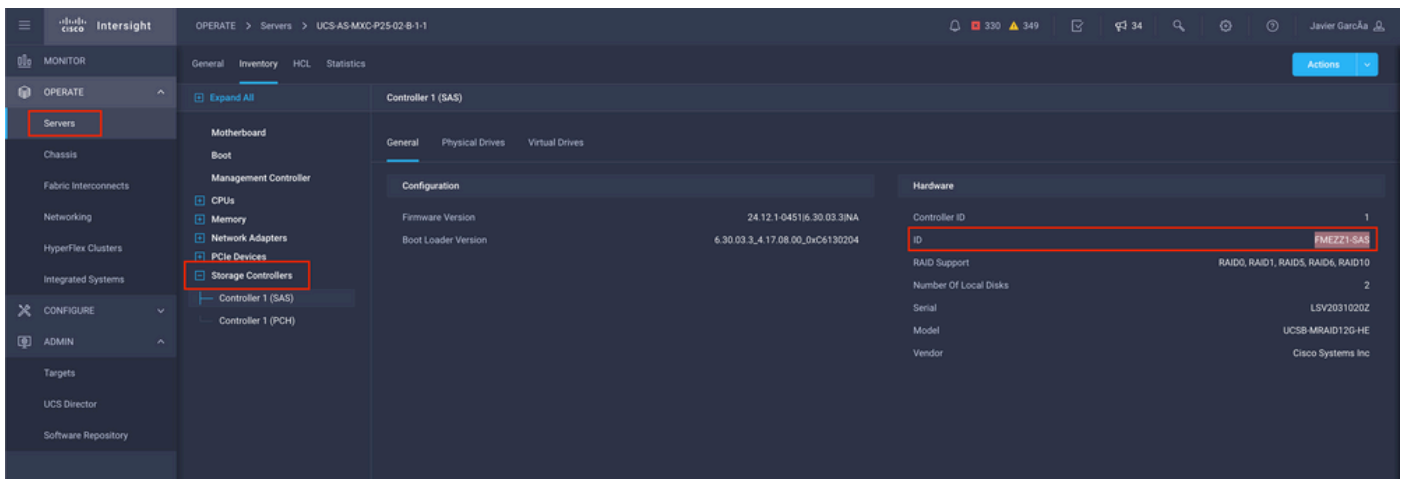

#### Paso 2. Crear **Boot Order Policy**:

Desplácese hasta **Policies > Create Policy > UCS Server > Boot Order**

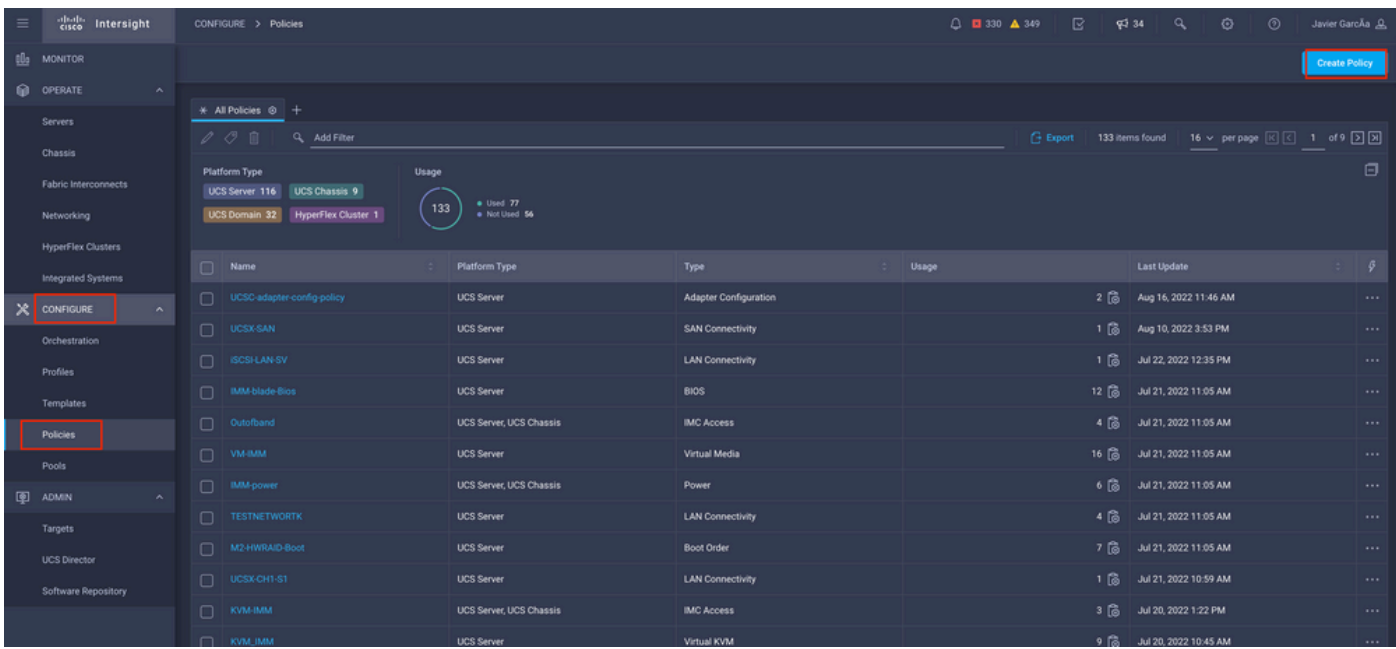

#### Seleccionar **UCS server** y **Boot order**

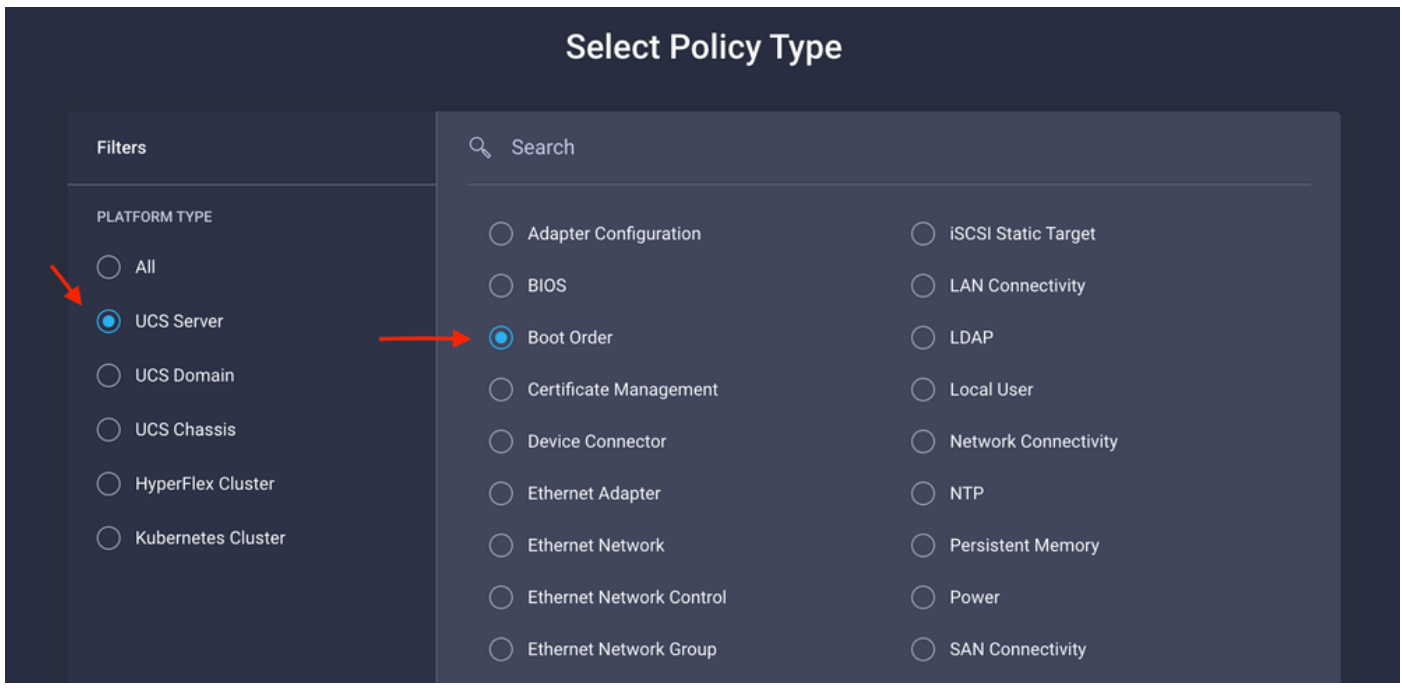

## Configurar **Policy Organization, Name,** y **Description**.

Agregar **local Disk boot option**, seleccione **Legacy** or **Unified Extensible Firmware Interface (UEFI).**

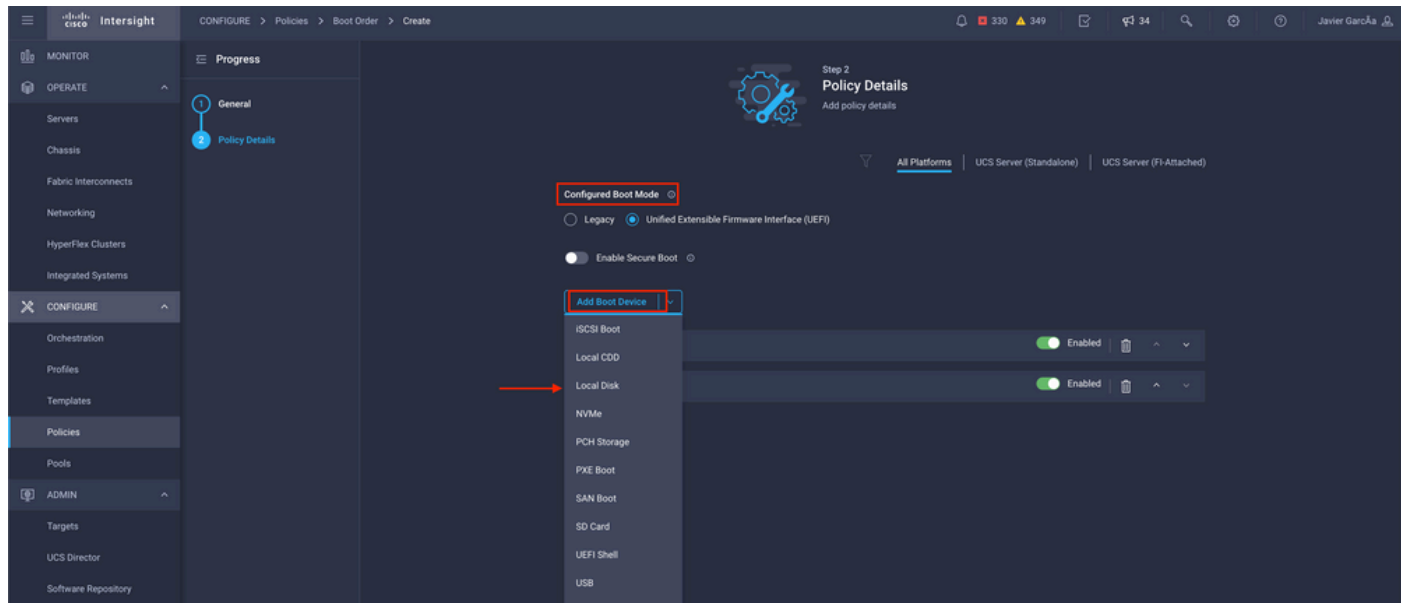

### Configure el **Device Details**:

- **Device Name** es el nombre de referencia en la directiva.
- **Slot** es la ID guardada en el paso 1.
- **Bootloader** campos (opcional).

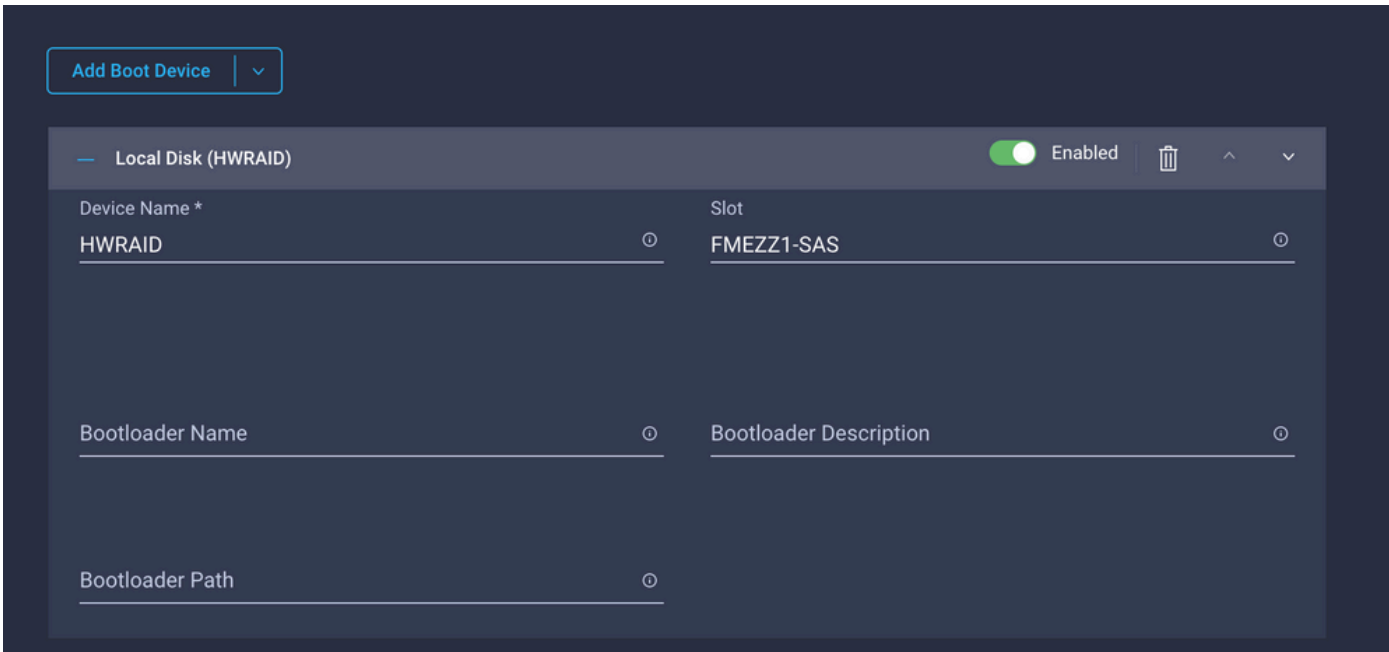

**Add Virtual Media** para instalar la imagen .iso.

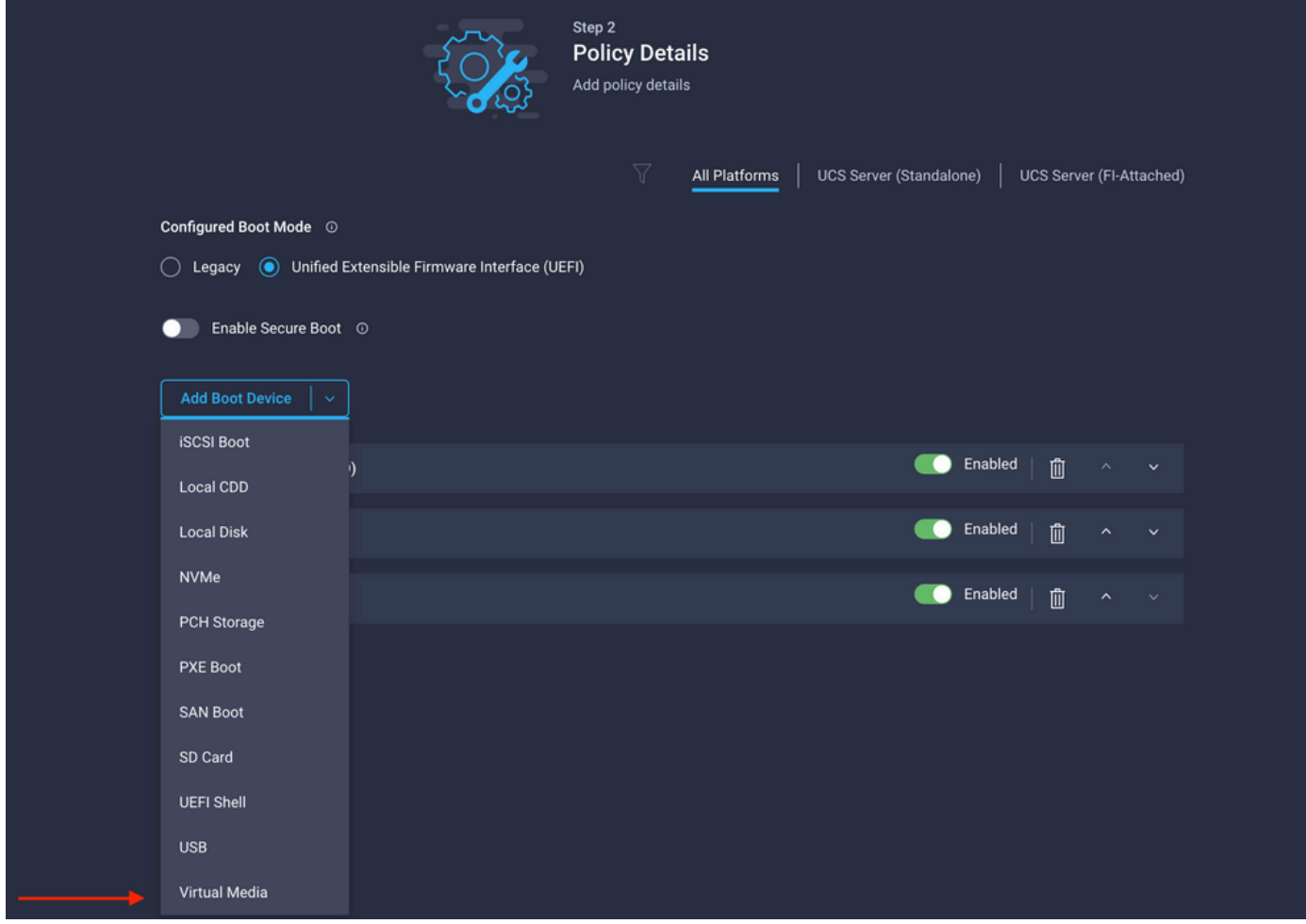

Configurar **Device Name** y Tipo.

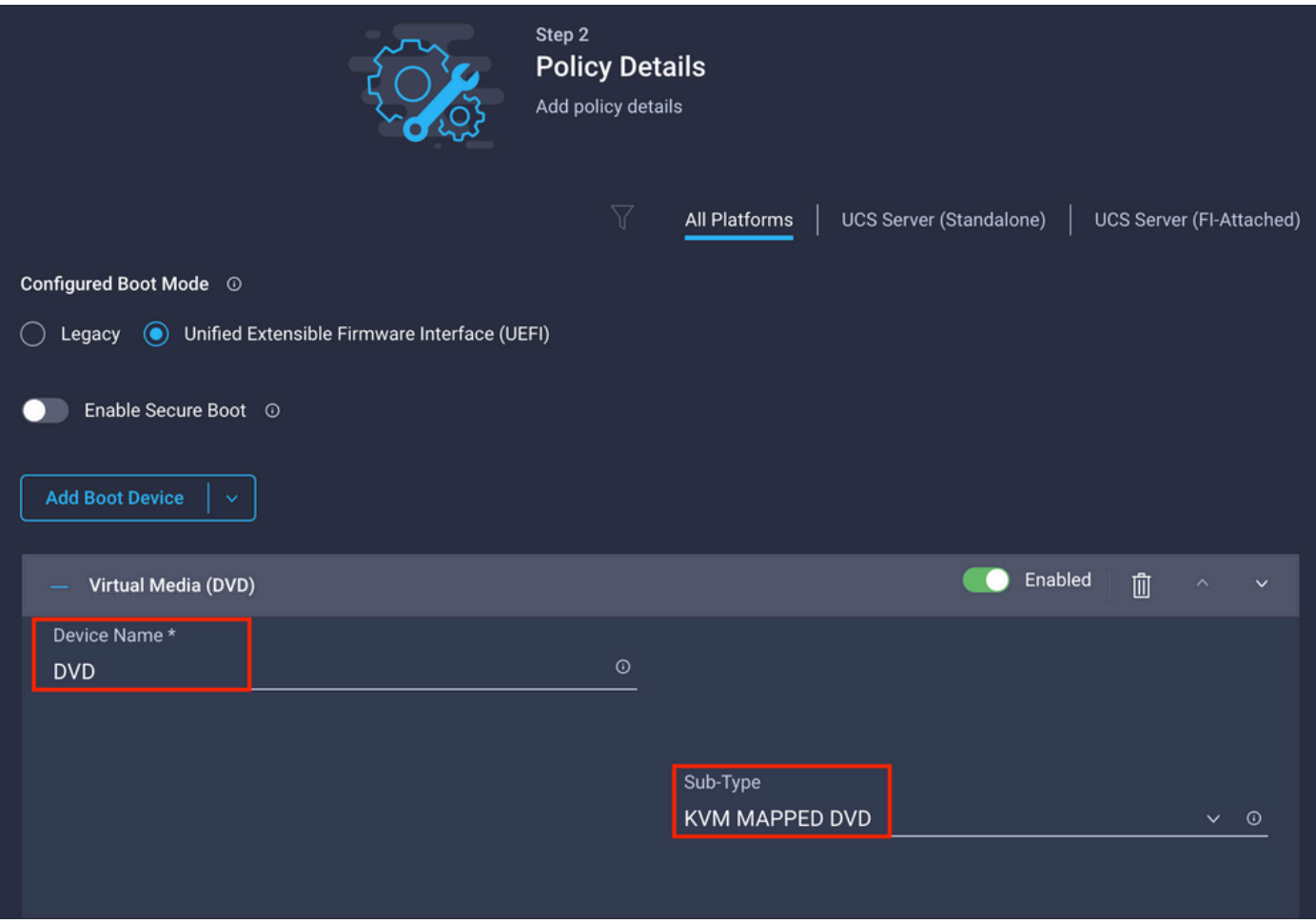

Paso 3. Crear **Storage Policy**

Nombre el **Storge Policy** y habilitar el **MRAID/RAID Controller Configuration**.

# **Select Policy Type**

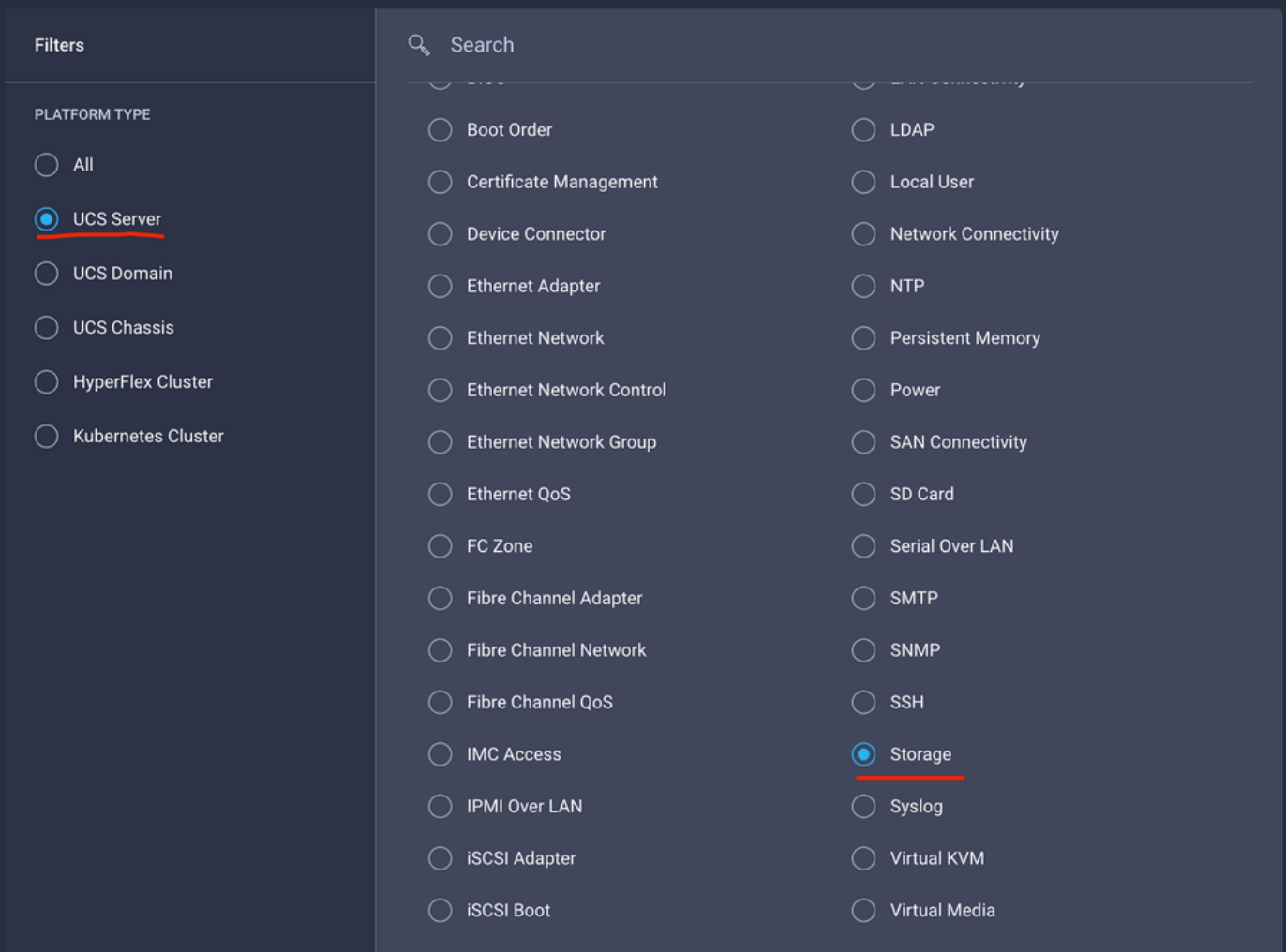

# Configurar **Drive Group** y **Virtual Drive**.

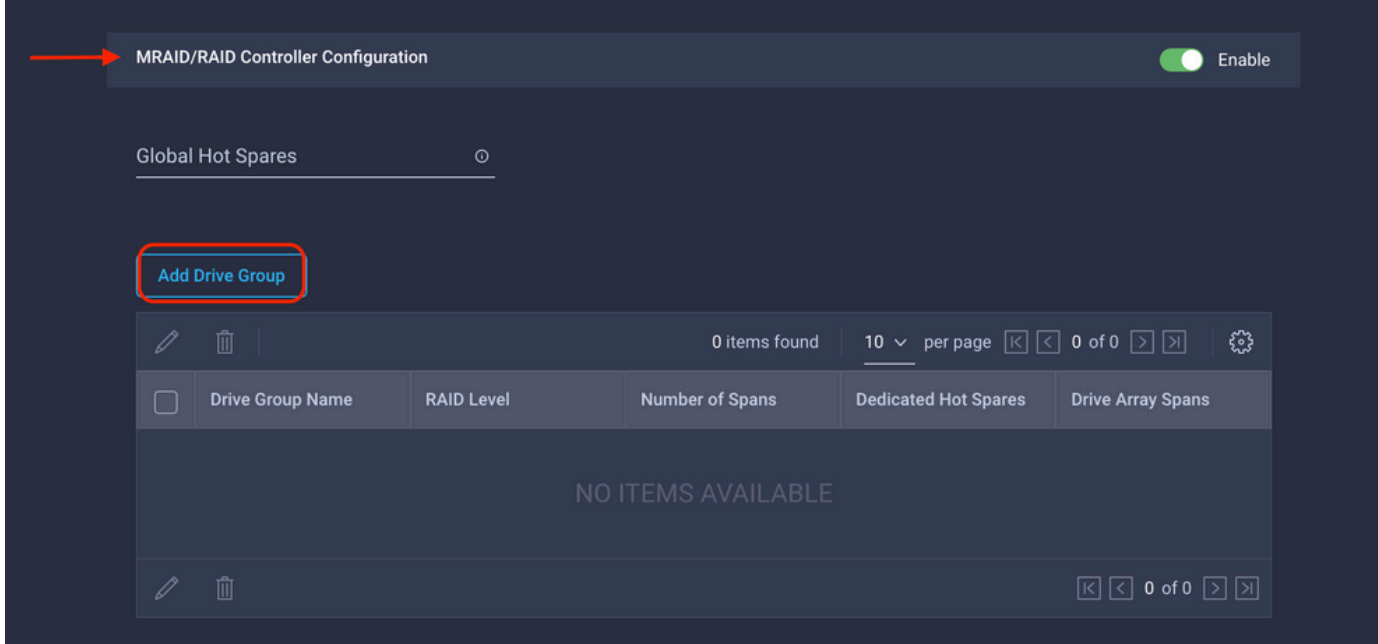

Nota: Para evitar la adición de una unidad virtual, utilice la creación de RAID0 con una sola unidad.

Paso 4. Implementar perfil de servidor.

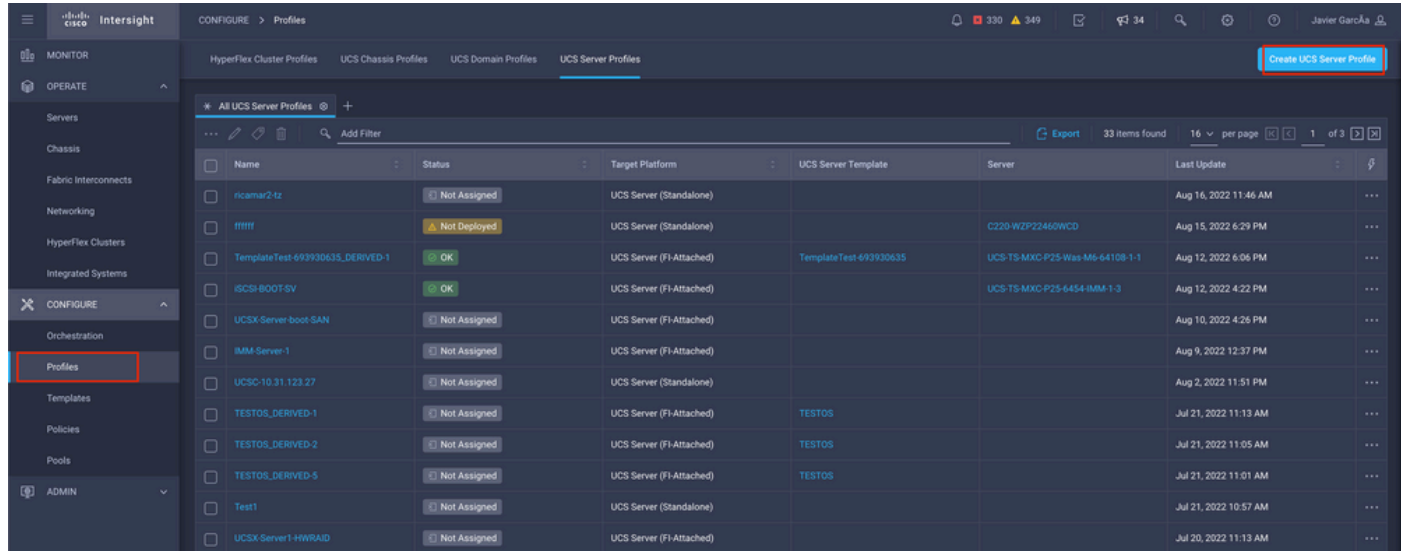

Paso 4.1 Aplicar las políticas creadas.

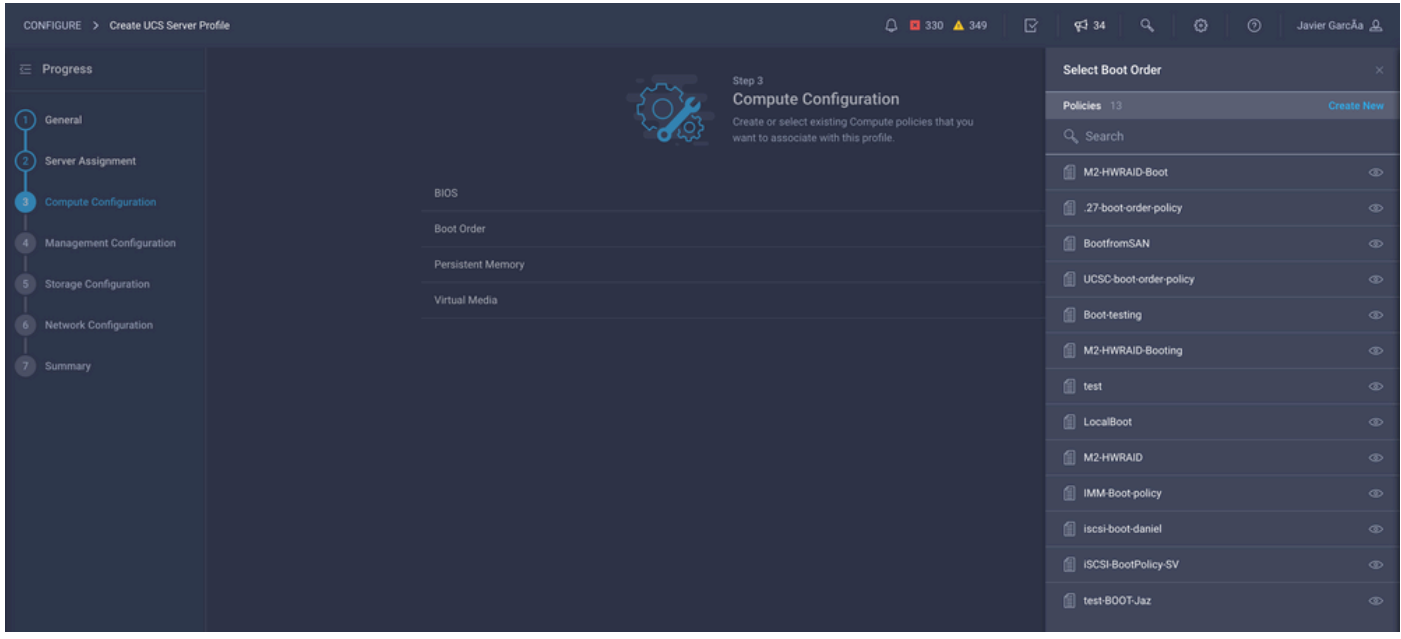

Nota: Si es necesario, se pueden agregar otras políticas. En este artículo se explican únicamente las directivas necesarias para arrancar desde el almacenamiento local. Si es necesario, se pueden agregar otras políticas.

Paso 5. Instale el sistema operativo a través del KVM.

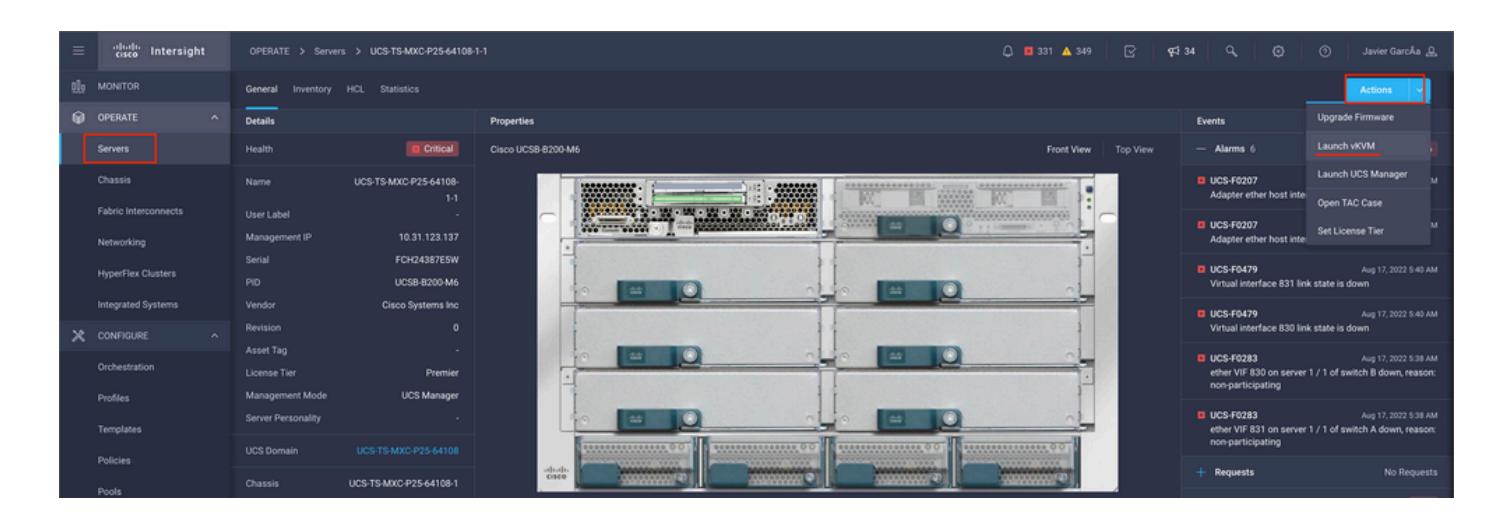

Controlador M.2 de almacenamiento local

Paso 1. Identifique el controlador instalado en el servidor y el ID de ranura.

Desplácese hasta **Servers >** *[server name]* **> Inventory > Storage Controllers**. Tome nota de la identificación.

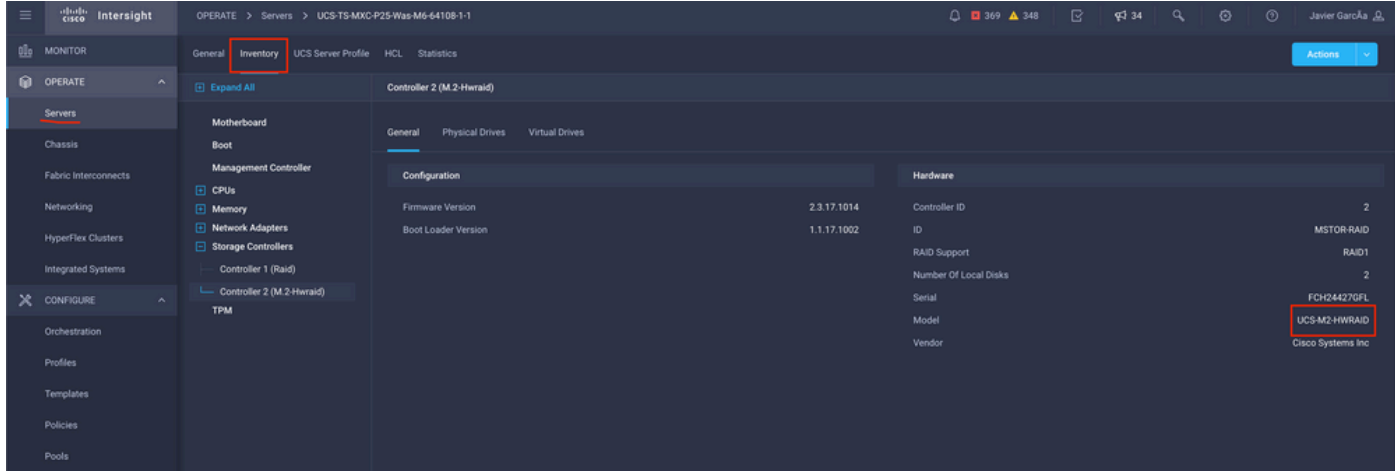

Paso 2. Crear **Boot Order Policy**:

Desplácese hasta **Policies > Create Policy > UCS Server > Boot Order**

(Configurar directiva, organización, nombre y descripción).

Opción Add local Disk boot (Agregar arranque de disco local), seleccione **Legacy** or **Unified Extensible Firmware Interface (UEFI)**.

**Device Name** es el nombre de referencia en la directiva.

**Slot** es la ID guardada en el paso 1.

**Botloader** campos (opcional).

Agregar **Virtual Media** para instalar la imagen .iso.

Paso 3. Crear **Storge Policy**

Nombre el **Storge Policy** y habilitar el **M.2 RAID Controller Configuration**.

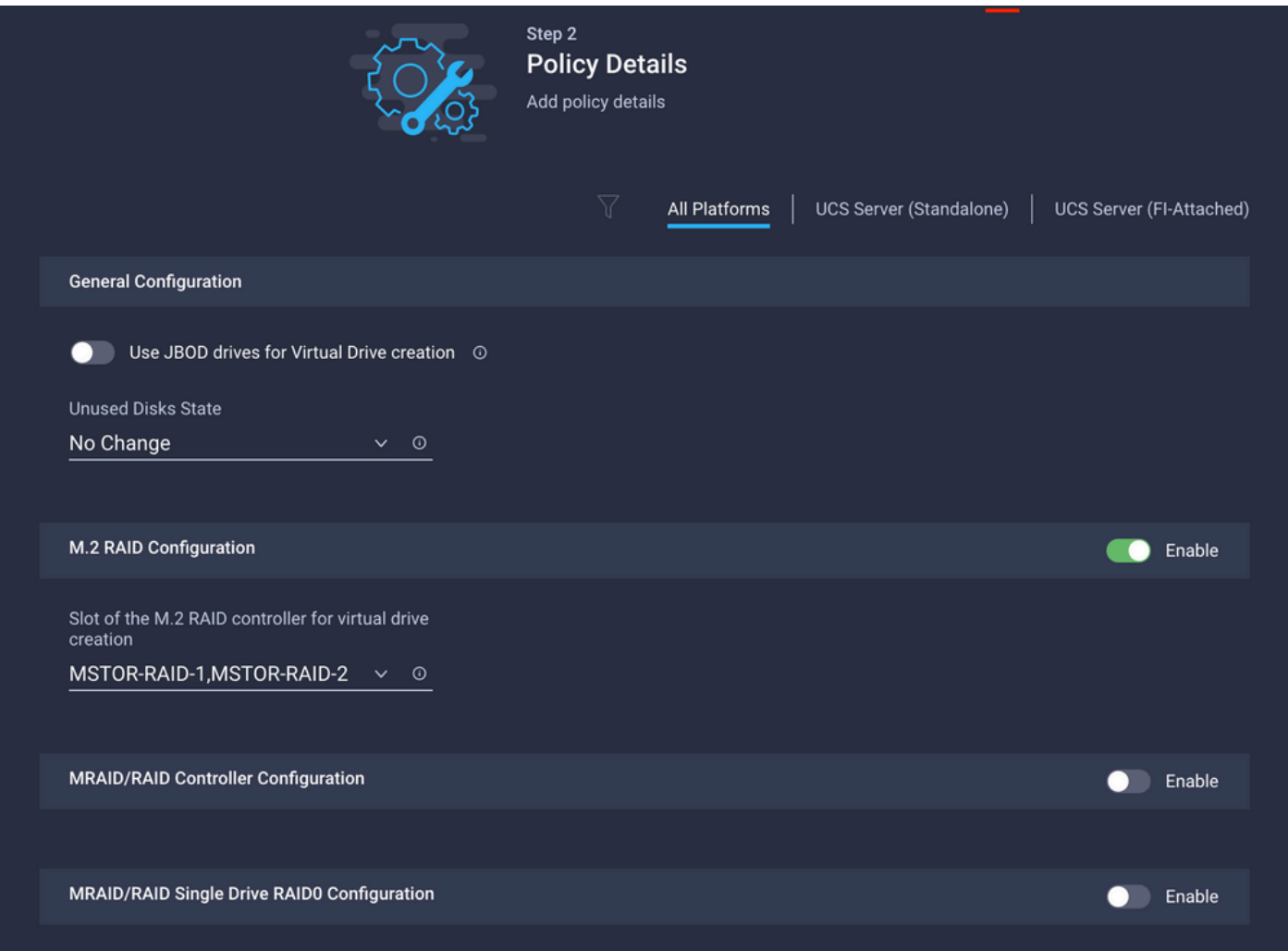

### Paso 4. Implementar perfil de servidor

Nota: En este artículo se explican únicamente las políticas necesarias para arrancar desde el almacenamiento local. Si es necesario, se pueden agregar otras políticas.

Paso 4.1 Aplicar las políticas creadas.

Paso 5. Instale el sistema operativo a través del KVM.

# Verificación

Utilize esta sección para confirmar que su configuración funcione correctamente.

Inicie el vDVD vKVM-Mapped.

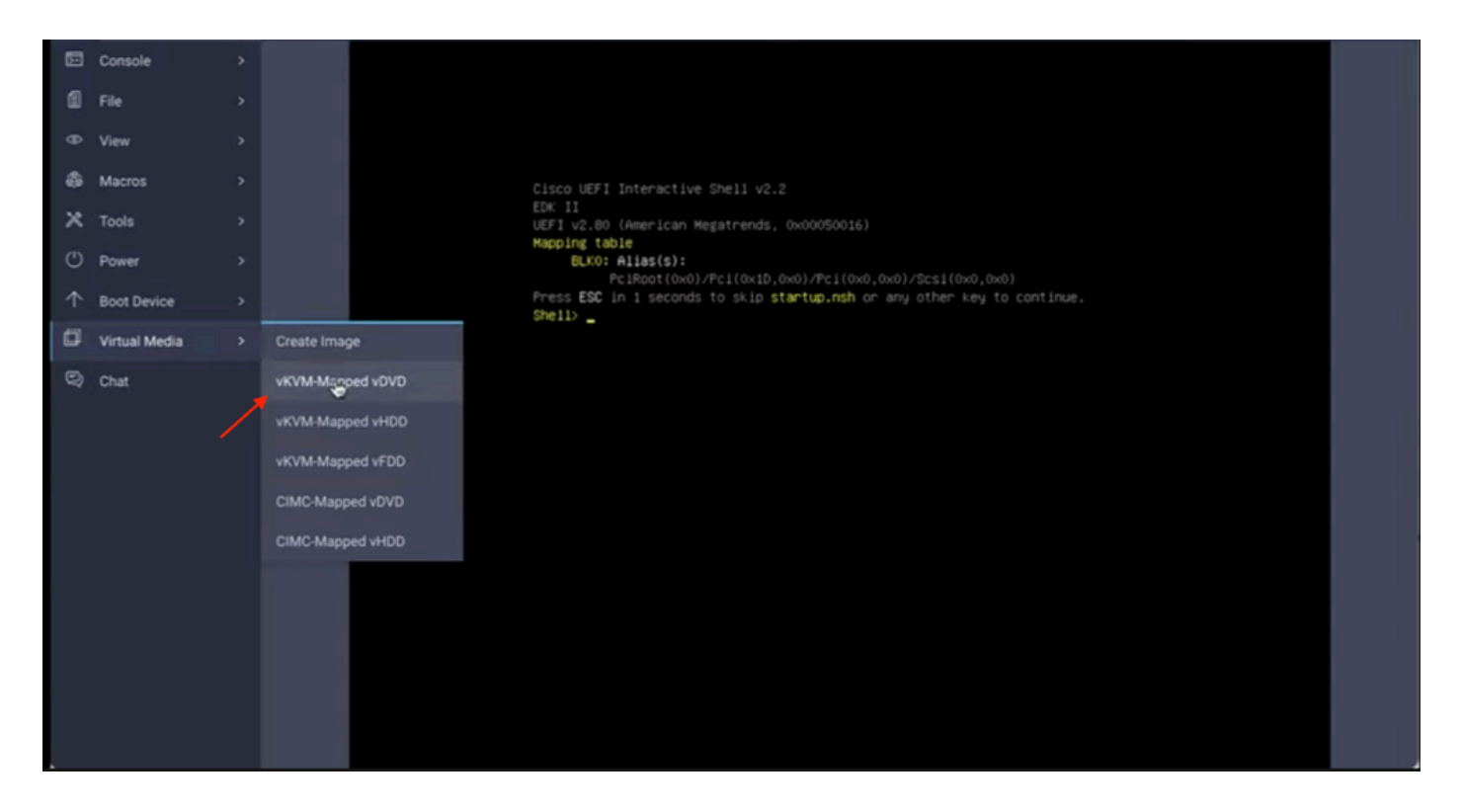

Verifique que RAID se muestre durante la instalación del sistema operativo.

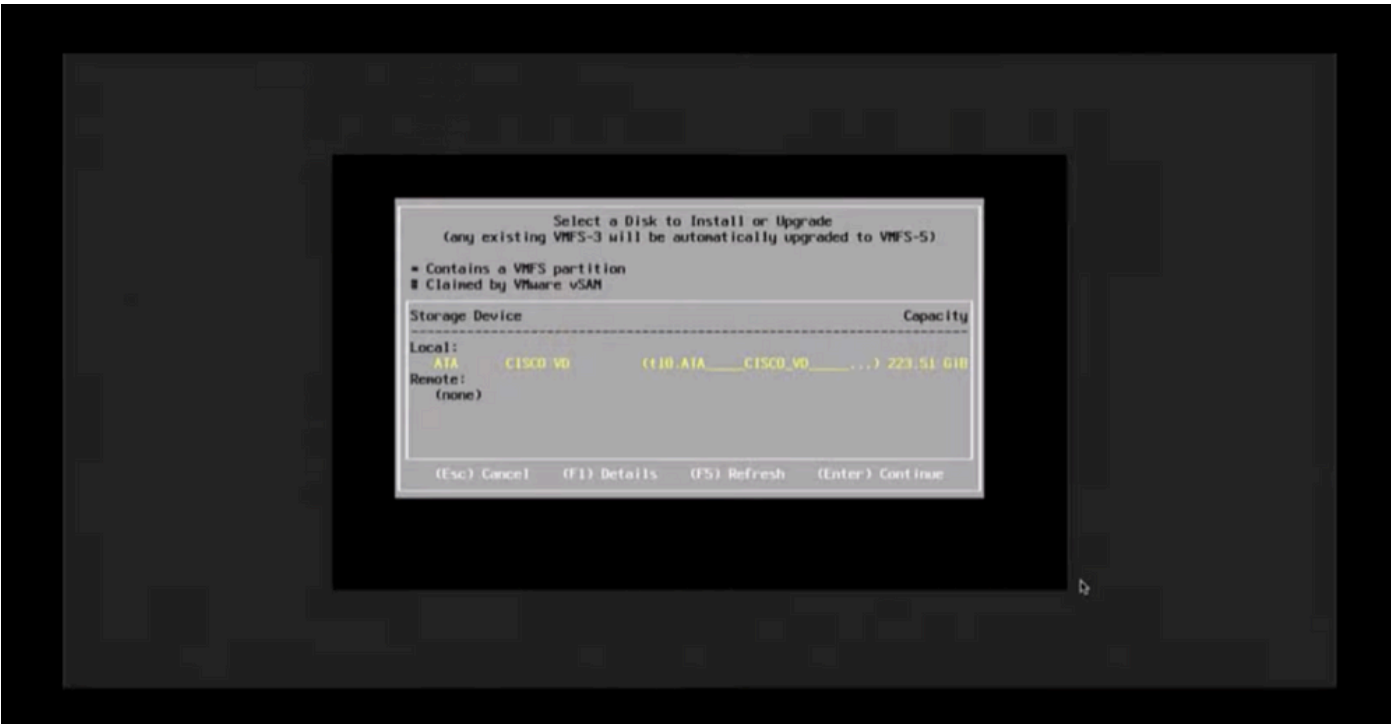

### Acerca de esta traducción

Cisco ha traducido este documento combinando la traducción automática y los recursos humanos a fin de ofrecer a nuestros usuarios en todo el mundo contenido en su propio idioma.

Tenga en cuenta que incluso la mejor traducción automática podría no ser tan precisa como la proporcionada por un traductor profesional.

Cisco Systems, Inc. no asume ninguna responsabilidad por la precisión de estas traducciones y recomienda remitirse siempre al documento original escrito en inglés (insertar vínculo URL).